## Navigating through Sul Ross State University Scholarship Application: A Guide for Applicants

The purpose of this guide is to walk you through the process of applying for scholarships using our scholarship application platform.

- 1. Access the scholarship application page by clicking **[HERE](https://sulross.awardspring.com/Home/Index?ReturnUrl=%2fAdmin%2fHelpCenter%2farticle-applicant_guide)**.
- 2. **Sign In**: You already have an account. Enter your email address and password and click the yellow Sign In button.

**Register:** You do not have an account. You will be directed to a registration page. Enter all of the required information, click the agreement box, and click the Create Account button.

**Sul Ross State University** 

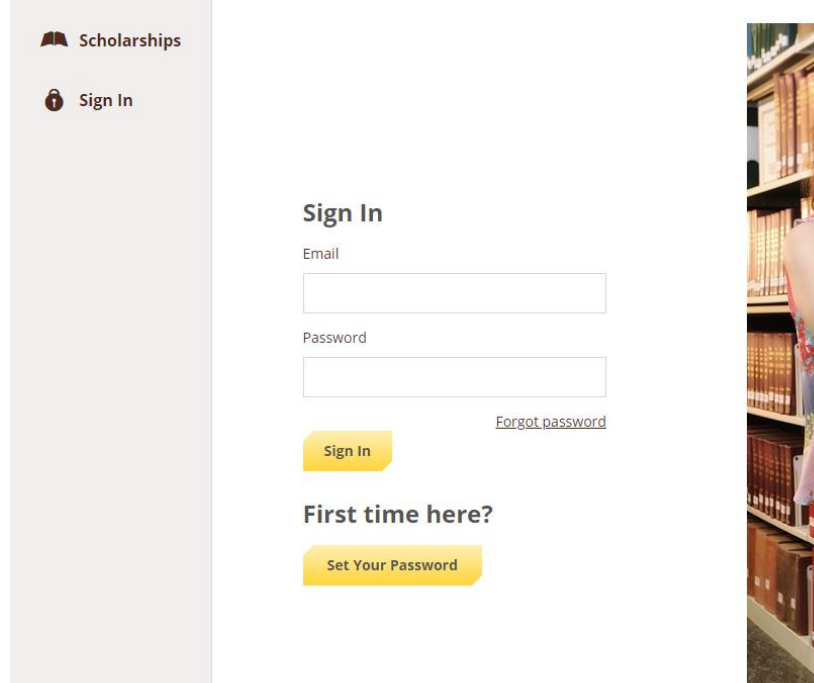

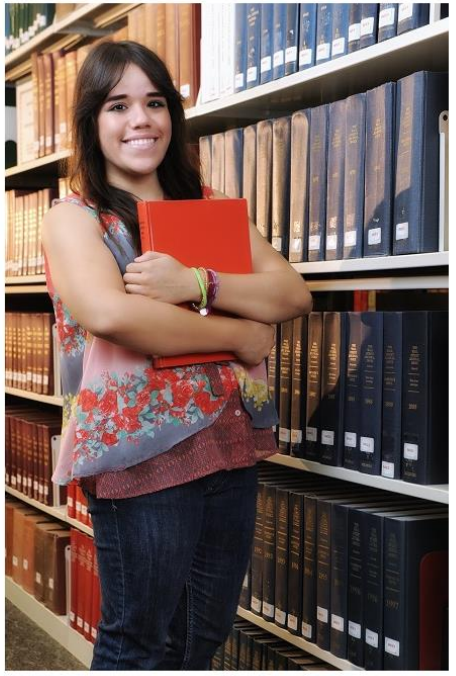

3. Type in your Sul Ross email then click "Send Email Button". **NOTE:** You **MAY NOT** use a personal email – the application system will only recognize your Sul Ross email account.

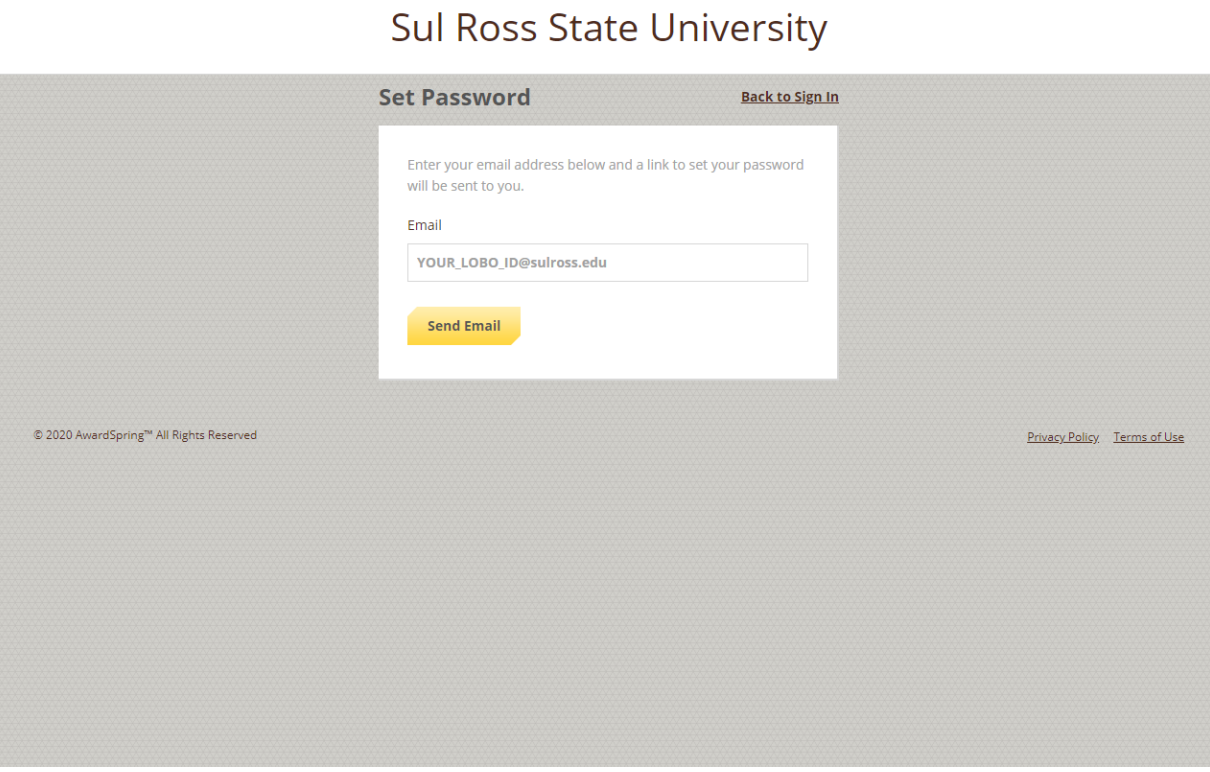

4. An alert in a red box will pop up, "A link to reset your password has been sent to your inbox" - the email link may take up to 5 minutes to arrive in your inbox. Log in to your Sul Ross email to click on the link to "reset" your password.

You may use the same password as you do for your Sul Ross email, or create a whole different one. Your password should be at least 7 characters long and contain three of the following:

- o at least one upper case letter,
- o at least one lowercase letter,
- o at least one speacial character,
- ⁻ or at least one number
- 5. After successfully creating your password, you will see a Privacy and Use Policy view policies, agree to the terms, and then accept agreement to get started.

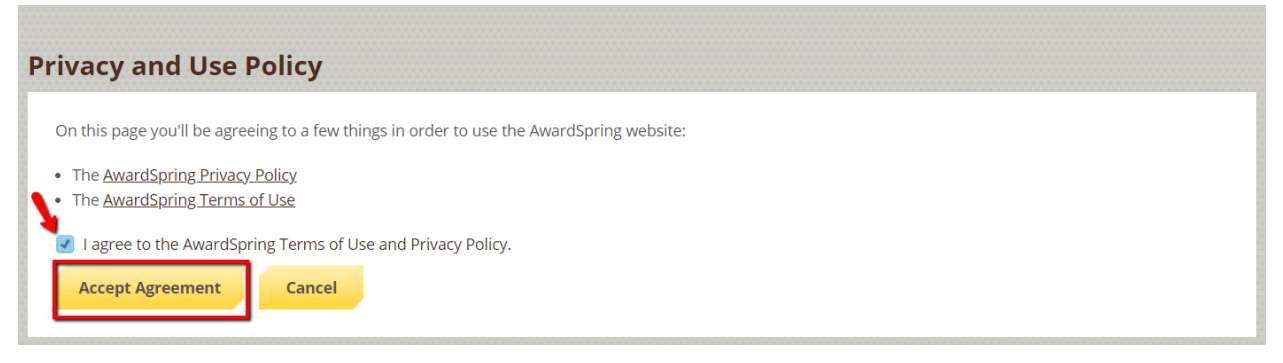

6. After login/registration, you will be directed to your Dashboard. Important information about your application status and additional instructions will be displayed for you here.

**TAB Scholarships** will show you a list of all scholarships that are being offered and deadlines.

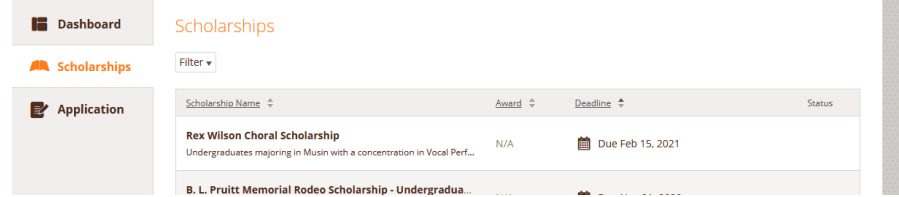

Click into a scholarship to see additional information.

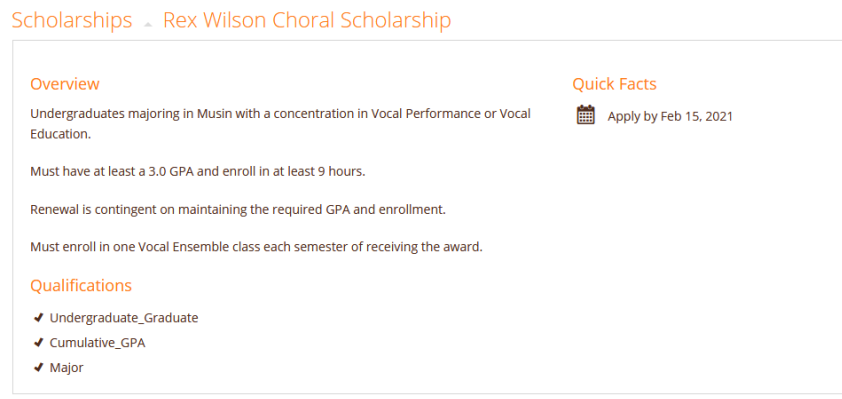

## 7. Ready, Set, APPLY!

Click the **Start Application** button to begin filling out your application.

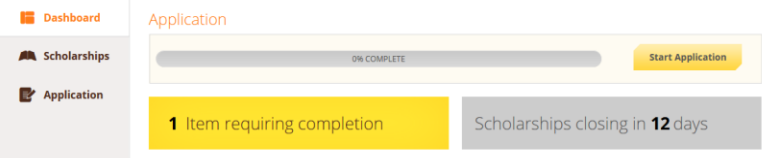

There are several tabs that make up the entire application. Complete all of them in order to submit your application.

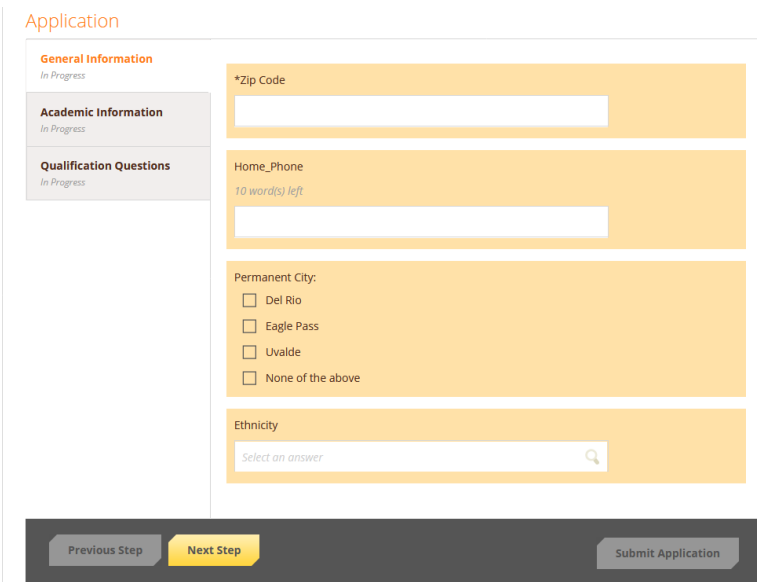

Completing all tabs of your application will enable the **Submit Application** button in the lower right corner. Click it to submit your application.

You will be directed back to your Dashboard where you will see the number of scholarships to which you have been automatically applied. Click in the gray **Applied scholarships** box to view the full list of applied scholarships.

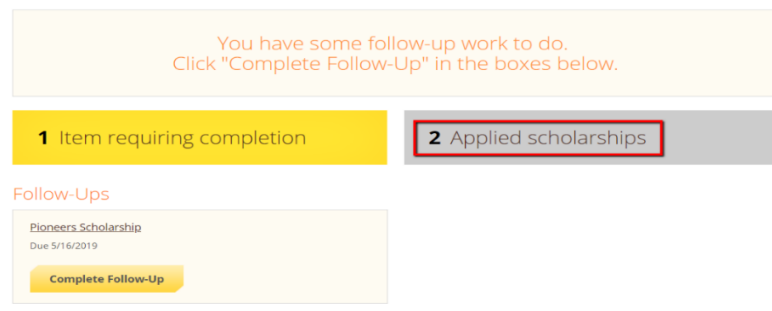

8. Click **Dashboard** to return to your Dashboard to view additional information or take further action.

You may be eligible for additional scholarships that require additional information. The Dashboard will prompt you to provide this. In this example, the applicant qualifies for the Pioneers scholarship but additional follow-up information is required to apply for them. The applicant needs to click the Complete Follow-Up button to provide the required responses and/or documentation.

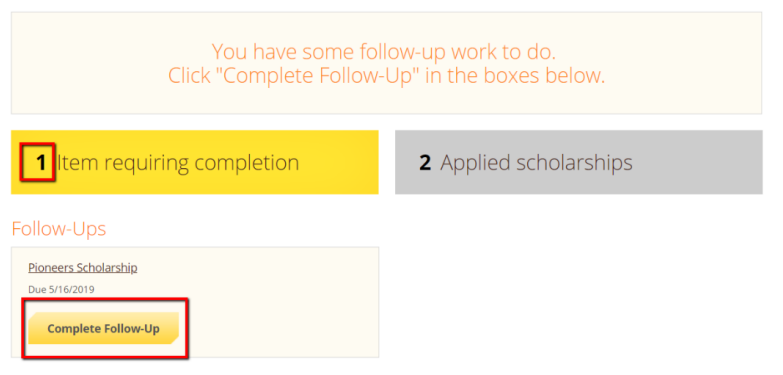

In this example, the applicant needs to respond to an essay question and upload a current transcript to apply for the scholarship.

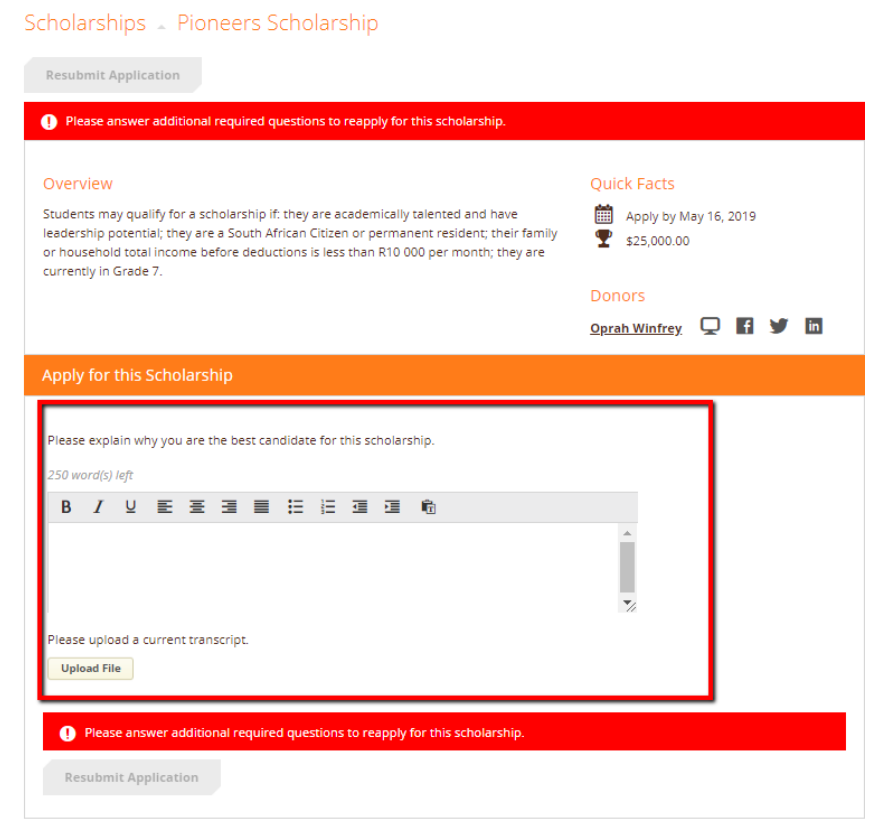

After completing all follow-up items for the scholarship, click the **Resubmit Application** button to submit your application. Proceed through all Follow-Up items for all scholarships listed until you see "0 Items requiring completion" on your Dashboard.

## 9. You are all set!

You will be contacted via email if for further direction if it is needed.

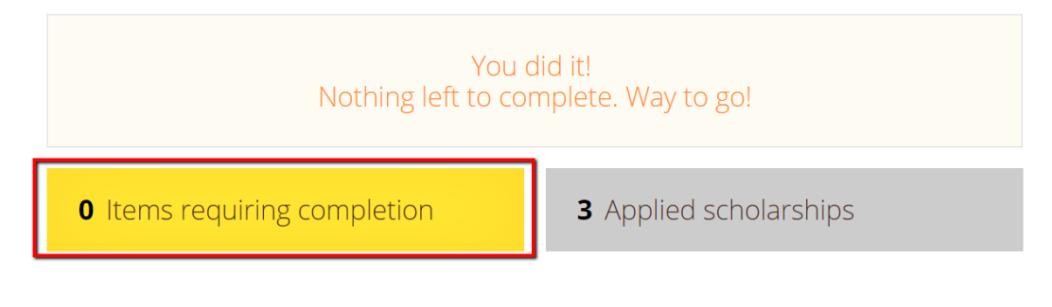

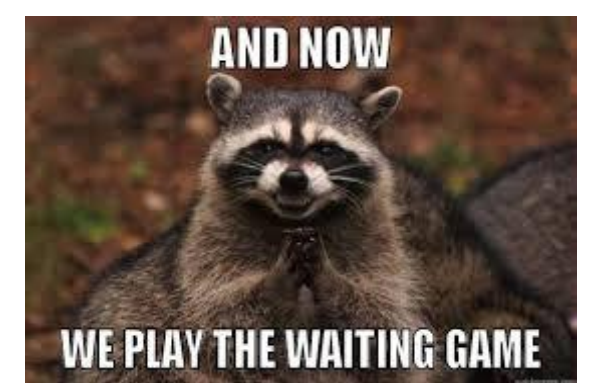

10.

Monitor your Sul Ross email account after March 1<sup>st</sup> for scholarship awards you were nominated for.